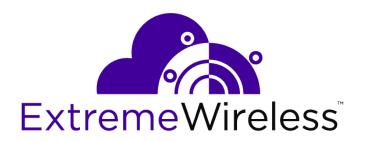

# **NSight User Guide**

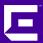

Copyright © 2018 Extreme Networks, Inc. All rights reserved.

#### **Legal Notice**

Extreme Networks, Inc. reserves the right to make changes in specifications and other information contained in this document and its website without prior notice. The reader should in all cases consult representatives of Extreme Networks to determine whether any such changes have been made.

The hardware, firmware, software or any specifications described or referred to in this document are subject to change without notice.

#### **Trademarks**

Extreme Networks and the Extreme Networks logo are trademarks or registered trademarks of Extreme Networks, Inc. in the United States and/or other countries.

All other names (including any product names) mentioned in this document are the property of their respective owners and may be trademarks or registered trademarks of their respective companies/owners.

For additional information on Extreme Networks trademarks, please see: www.extremenetworks.com/company/legal/trademarks

#### Software Licensing

Some software files have been licensed under certain open source or third-party licenses. Enduser license agreements and open source declarations can be found at:

www.extremenetworks.com/support/policies/software-licensing

#### Support

For product support, phone the Global Technical Assistance Center (GTAC) at 1-800-998-2408 (toll-free in U.S. and Canada) or +1-408-579-2826. For the support phone number in other countries, visit: <a href="http://www.extremenetworks.com/support/contact/">http://www.extremenetworks.com/support/contact/</a>

For product documentation online, visit: https://www.extremenetworks.com/documentation/

# **Table of Contents**

| Legal Notices              | 0            |
|----------------------------|--------------|
| Preface                    |              |
| Conventions                |              |
| Providing Feedback to Us   |              |
| Getting Help               |              |
| Related Publications       | 6            |
| Chapter 1: NSight Overview | <del>-</del> |
| NSight User Interface      |              |
|                            |              |
| Chapter 2: Map View        |              |
| Map View (System)          |              |
|                            |              |
| Chapter 3: Dashboard       |              |
| Dashboard                  | 13           |
| Chapter 4: Monitor         |              |
| Summary (System)           |              |
| Summary (Site)             |              |
| Devices                    | 17           |
| Clients                    | 18           |
| Rogues                     | 19           |
| Event Log                  | 20           |
| Alarms                     | 22           |
| Chapter 5: Reports         | 24           |
| Generated Reports          |              |
| Manage Reports             |              |
| Scheduled Reports          | 27           |
| Report Builder             | 28           |
| Chapter 6: Tools           | 20           |
| Packet Capture             |              |
| Wireless Debug Log         |              |
| Ping and Traceroute        |              |
| AP Test                    |              |
| Spectrum Analysis          |              |
| Chapter 7: Preferences     |              |
| Alarm Configuration        |              |
| Alarm Notification         |              |
| Cita Croup                 |              |

# **Preface**

This guide is intended for xxxxxxxxxxxxxxxxxxxxxxxxxxxxxxxxxx

### **Conventions**

This section discusses the conventions used in this guide.

#### **Text Conventions**

The following tables list text conventions that are used throughout this guide.

#### **Table 1: Notice Icons**

| Icon     | Notice Type    | Alerts you to                                                          |
|----------|----------------|------------------------------------------------------------------------|
| <b>C</b> | General Notice | Helpful tips and notices for using the product.                        |
| 9        | Note           | Important features or instructions.                                    |
|          | Caution        | Risk of personal injury, system damage, or loss of data.               |
| <u> </u> | Warning        | Risk of severe personal injury.                                        |
| New!     | New Content    | Displayed next to new content. This is searchable text within the PDF. |

#### **Table 2: Text Conventions**

| Convention                             | Description                                                                                                    |
|----------------------------------------|----------------------------------------------------------------------------------------------------|
| Screen displays                        | This typeface indicates command syntax, or represents information as it appears on the screen.                                                                                                    |
| The words <b>enter</b> and <b>type</b> | When you see the word "enter" in this guide, you must type something, and then press the Return or Enter key. Do not press the Return or Enter key when an instruction simply says "type."                                |
| [Key] names                            | Key names are written with brackets, such as <b>[Return]</b> or <b>[Esc]</b> . If you must press two or more keys simultaneously, the key names are linked with a plus sign (+). Example: Press <b>[Ctrl]+[Alt]+[Del]</b> |
| Words in italicized type               | Italics emphasize a point or denote new terms at the place where they are defined in the text. Italics are also used when referring to publication titles.                                                                |

#### **Terminology**

When features, functionality, or operation is specific to a switch family, such as ExtremeSwitching<sup>™</sup> or Summit<sup>®</sup>, the family name is used. Explanations about features and operations that are the same across all product families simply refer to the product as the switch.

### **Providing Feedback to Us**

We are always striving to improve our documentation and help you work better, so we want to hear from you! We welcome all feedback but especially want to know about:

- Content errors or confusing or conflicting information.
- Ideas for improvements to our documentation so you can find the information you need faster.
- Broken links or usability issues.

If you would like to provide feedback to the Extreme Networks Information Development team about this document, please contact us using our short online feedback form. You can also email us directly at documentation@extremenetworks.com.

### **Getting Help**

If you require assistance, contact Extreme Networks using one of the following methods:

- GTAC (Global Technical Assistance Center) for Immediate Support
  - Phone: 1-800-998-2408 (toll-free in U.S. and Canada) or +1 408-579-2826. For the support phone number in your country, visit: www.extremenetworks.com/support/contact
  - Email: support@extremenetworks.com. To expedite your message, enter the product name or model number in the subject line.
- Extreme Portal Search the GTAC knowledge base, manage support cases and service contracts, download software, and obtain product licensing, training, and certifications.
- The Hub A forum for Extreme customers to connect with one another, answer questions, and share ideas and feedback. This community is monitored by Extreme Networks employees, but is not intended to replace specific guidance from GTAC.

Before contacting Extreme Networks for technical support, have the following information ready:

- Your Extreme Networks service contract number and/or serial numbers for all involved Extreme Networks products
- A description of the failure
- A description of any action(s) already taken to resolve the problem
- A description of your network environment (such as layout, cable type, other relevant environmental information)
- Network load at the time of trouble (if known)
- The device history (for example, if you have returned the device before, or if this is a recurring problem)
- Any related RMA (Return Material Authorization) numbers

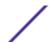

#### **Related Publications**

# ExtremeSwitching X8, ExtremeSwitching, and E4G Hardware Documentation

- E4G Series Routers Hardware Installation Guide
- Extreme Hardware/Software Compatibility and Recommendation Matrices
- Extreme Networks Pluggable Transceivers Installation Guide
- ExtremeSwitching X8 Series Switches Hardware Installation Guide
- ExtremeXOS 22.4 User Guide
- ExtremeXOS 22.4 Command Reference Guide
- ExtremeXOS 16.2 User Guide
- ExtremeXOS 16.2 Command Reference Guide
- ExtremeSwitching and Summit Switches: Hardware Installation Guide for Switches Using ExtremeXOS 21.1 or Later
- ExtremeSwitching and Summit Switches: Hardware Installation Guide for Switches Using ExtremeXOS 16 or Earlier
- Environmental Guidelines for ExtremeSwitching Products

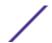

# 1 NSight Overview

#### **NSight User Interface**

NSight is an advanced network visibility, service assurance and analytics platform that is exceptionally responsive and easy to use. It is designed for day-to-day network monitoring and troubleshooting with the capability of providing essential macro trending analytics for network planning, usage modeling and SLA management. NSight provides real-time monitoring, historical trend analytics and troubleshooting capabilities for WLAN deployment management.

With the 5.8.2 version, NSight can be deployed in stand-alone mode on a dedicated NX95xx/NX96xx appliance or a virtual appliance that provides a single-pane-of-glass interface to monitor and manage multi-cluster controller deployments. As introduced in 5.8 NSight is continued to be supported on the NX (95xx & 96xx) & VX platforms as a launch-able application with WING. With flexible deployment options, NSight can now scale to support 40,000 Access Points.

NSight 5.8.2 provides the flexibility to deploy the application on the NX/VX controller adopting Access Points or as a standalone instance outside the controller.

NSight is designed for day-to-day network monitoring and troubleshooting and provides macro trending analytics for network planning, usage modeling and SLA management. NSight provides administrators sophisticated network visualizations, graphically displaying the information they require with minimal keystrokes. NSight's user interface can display network visualizations at every level. Aggregate site-level information is used to assess connected user the application utilization and throughput or specific Access Point or client device RF parameters and statistics in real-time.

Using NSight, administrators can construct customized, role-based dashboards for every IT role in their organization (help desk, network administrator, CIO etc.). Dashboards abstract and simplify the presentation of critical data to facilitate rapid responses to potential network problems. Several default dashboards are provided along with the tools to create new dashboards to fit specific organizational requirements. Once created and shared, all users working on a specific issue share the same view.

NSight contains a built-in set of troubleshooting tools and an event log browser. When troubleshooting connectivity issues, an administrator has access to basic network debugging tools through the same NSight interface to further clarify the problems. Troubleshooting tools include:

- Packet capture
- Wireless Debug log access
- TCP/IP Ping & Traceroute

When reviewing Access Point details or a client details page, an administrator can review a summary of each event related to the device by launching the event log browser with appropriate filters applied for the device and, if desired, launch the packet capture tool and save the capture information to a local file and share it with relevant IT and Support teams. This troubleshooting can be done remotely without making site visits.

Central to NSight functionality is the map view . Map view is an interactive tool allowing an administrator to embed any network or RF specific attributes of an Access Point or client. For example, an administrator would typically want to obtain a quick overview of SmartRF™ channel planning to verify if device operating channels are evenly distributed and identify potential trouble spots. NSight floor maps optimally display specific network including RF channel assignments, SNR, Retries, Power, throughput, client count and other relevant data.

Displaying the RF quality index of managed Access Point radios allows an administrator to quickly identify Access Points with poor RF quality. NSight quality index labels are color coded to indicate the overall RF quality of the Access Point based on the signal strength of their connected clients connect and their retry rates. Using the associated sliders, an administrator can filter the list of Access Points with poor RF quality, then display additional RF parameters on the like retry rates, throughput and number of clients connected to assist with troubleshooting.

### **NSight User Interface**

The NSight user interface is navigated using two primary menus, the Left Nav and the Top Nav.

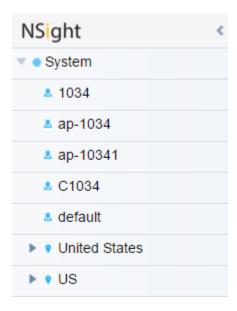

The Left Nav displays a hierarchical view of locations and sites in the network. Selecting a site from the Left Nav updates the data in the main window.

Deployments can be organized in a tree hierarchy to reflect your actual network topology. The tree makes it convenient to browse the wireless network when organized hierarchically compared to looking for individual RF Domains. When selecting a higher level object in the tree hierarchy, the user can review consolidated information from all the RF Domains within that location's hierarchy.

The tree can be organized into multiple network levels (Country, Region, City or Campus). Create a tree hierarchy consistent with your wireless deployment. Once created, the tree hierarchy is available throughout the NSight UI.

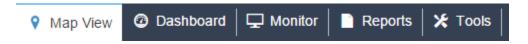

The Top Nav is used to select which NSight function is displayed for the selected site. The Top Nav is divided into *Map View, Dashboard, Monitor, Reports* and *Tools*. Selecting one of these items updates the main window with corresponding data and tools.

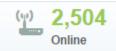

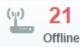

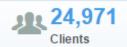

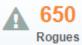

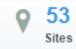

Each map view and monitor screen contains key information in the Key Metrics Strip. *Key Metrics Strip* (KMS) is available on a bar at the top of the screen. KMS displays the most recent available data. KMS includes online and offline APs, number of clients, number of unauthorized devices and number of sites.

When **System** is selected from the navigation tree on the left-hand side of the screen, KMS displays information supporting each RF Domain comprising your network's system wide deployment. Once the user navigates to a specific RF Domain from the left navigation tree, KMS information gets updated to display only the selected RF Domain. KMS also displays 2.4GHz and 5GHz frequency bands for specific RF Domains. Clicking on a specific RF Domain displays additional details.

# 2 Map View

Map View (System)
Map View (Site)

In a multi-site environment a top level view is available with each provisioned site identified. The high level view provides a quick snapshot of Access Point status and client count at each site, with links to launch monitor screens or drill down to an interactive floor map.

At the system level, the Map View displays each site with site locations displayed geographically for immediate visualization of the entire network. The Map View also displays the status of Access Points, connected clients and site status.

At its lowest level, a site view displays associated facility floor map(s). The floor map is an interactive tool allowing you to embed any network or RF specific attributes of an Access Point and its connected clients. At the site level, specific network information can be optionally displayed that includes RF channel assignments, SNR, retries, power, throughput, client count and other data.

## Map View (System)

To view geographical or site based network maps:

- 1 Select **Map View** from the upper menu bar.
- 2 In the Left Nav select **System**.

The system level network map displays.

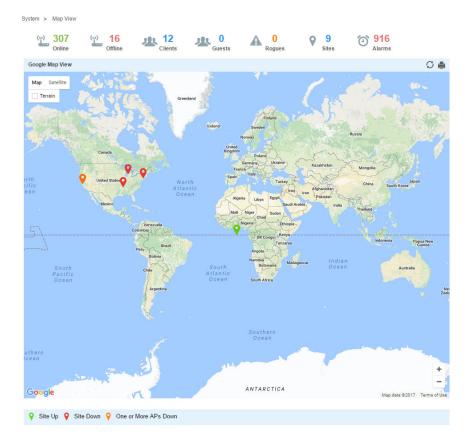

At the system level the Map View displays all the sites with site locations displayed geographically for immediate visualization of the entire network. The Map View also displays the status of your connected clients and site status.

# Map View (Site)

To view geographical or site based network maps:

- 1 Select **Map View** from the upper menu bar.
- 2 Select a site from the Left Nav.

The site level network map displays.

3 To view floor maps, expand the Left Nav menu until the list of sites is visible and select a site.

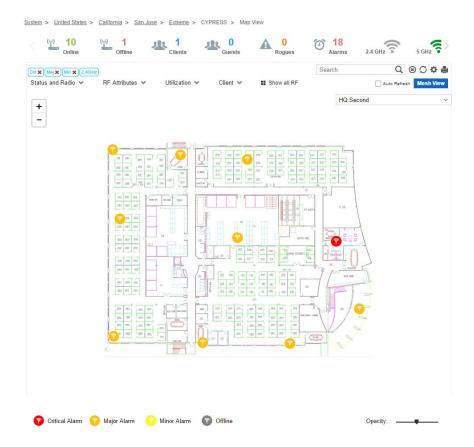

At its lowest level, a site view displays associated facility floor map(s). The floor map is an interactive tool allowing an administrator to embed any network or RF specific attributes of an Access Point and its connected clients. At the site level, specific network information can be optionally displayed that includes RF channel assignments, SNR, retries, power, throughput, client count and other data.

A RF Quality Index allows administrators to quickly identify Access Points with poor RF quality. Quality index labels themselves are color coded to indicate overall Access Point RF quality based on the signal strength of connected clients and retry rates. Using the tool's sliders, an administrator can filter the list of Access Points with poor RF quality and show additional RF parameters likely retry rates, throughput and number of connected clients.

To customize a site level map:

# **3** Dashboard

#### Dashboard

Use Dashboards to abstract and simplify the presentation of critical data to facilitate rapid responses to potential network problems. The Dashboard utilizes multiple tabs and customizable widgets and layouts within each tab. Several default Dashboards are provided, along with the tools to create new Dashboards to fit your organization's needs.

Dashboards can also be handy when troubleshooting network problems. Create a Dashboard in minutes and display aggregate level data or data tied to a specific network element. Once created and shared, all users working on a specific issue have the same view.

#### **Dashboard**

To view customizable network information on the Dashboard:

- 1 Select **Dashboard** from the upper menu bar.
- 2 Select **System**, a specific geographical location or site from the Left Nav.

Dashboard information specific to the selected item displays. If there are previously defined dashboards the display defaults to the first tab in the list. If there are no dashboards defined, an empty canvas displays.

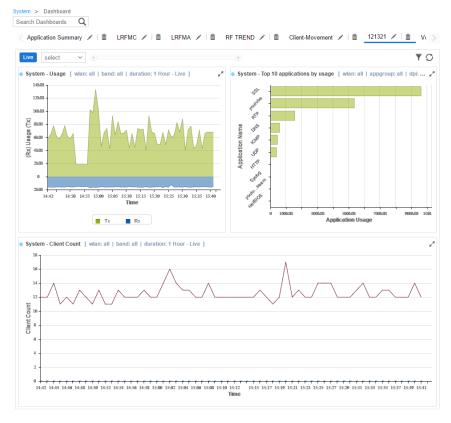

3 Review the displayed network information, edit the existing tab layout or create a new tab to display customized network information. If reviewing an existing Dashboard, each widget can be expanded using the arrows in the upper right corner of each widget.

Create customized NSight Dashboards with specific theme and widget layouts. Themes enable an administrator define the number of data fields displayed in respect to the number of data items (widgets) trended.

Build an NSight Dashboard in 3 steps:

- Select a Dashboard theme to define the number of panels and their order on the Dashboard
- Drag and drop Dashboard widgets (from the Dashboard widget library) to define what data is displayed in each panel
- Name the Dashboard and save

To create a new (blank) Dashboard that can be manually populated with customized data (widgets):

1 Select **Dashboard** from the upper menu bar.

# **4** Monitor

**Summary (System)** 

**Summary (Site)** 

Devices

Clients

Rogues

**Event Log** 

Alarms

Refer to the Monitor tools to assess Access Point and client performance and evaluate the risk to the network from unsanctioned (rogue) devices.

# **Summary (System)**

Periodically review network Summary information of Access Point and client device utilization within the NSight network.

To view a summary of all monitored devices:

- 1 Select **Monitor** from the upper menu bar.
- 2 In the Left Nav select **Summary**.

The summary screen displays.

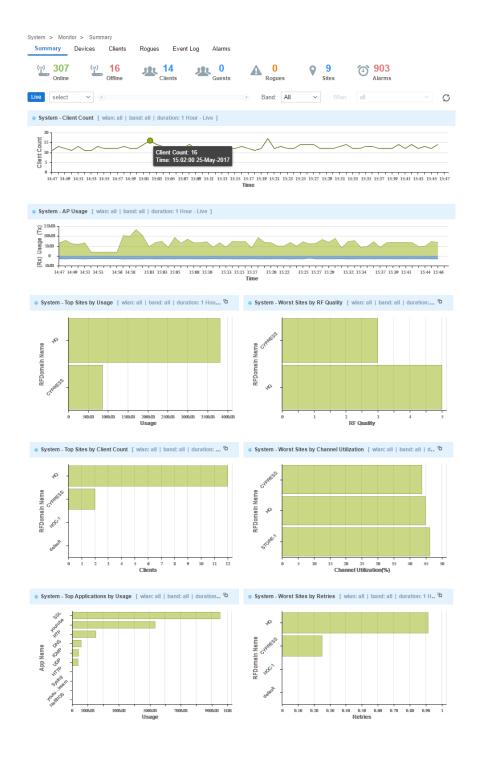

# Summary (Site)

Periodically review network Summary information of Access Point and client device utilization within the NSight network to determine whether client load is evenly distributed amongst deployed Access Points.

To view a summary of all monitored devices:

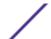

- 1 Select **Monitor** from the upper menu bar.
- 2 Select **Summary** from the Left Nav.

The summary screen displays.

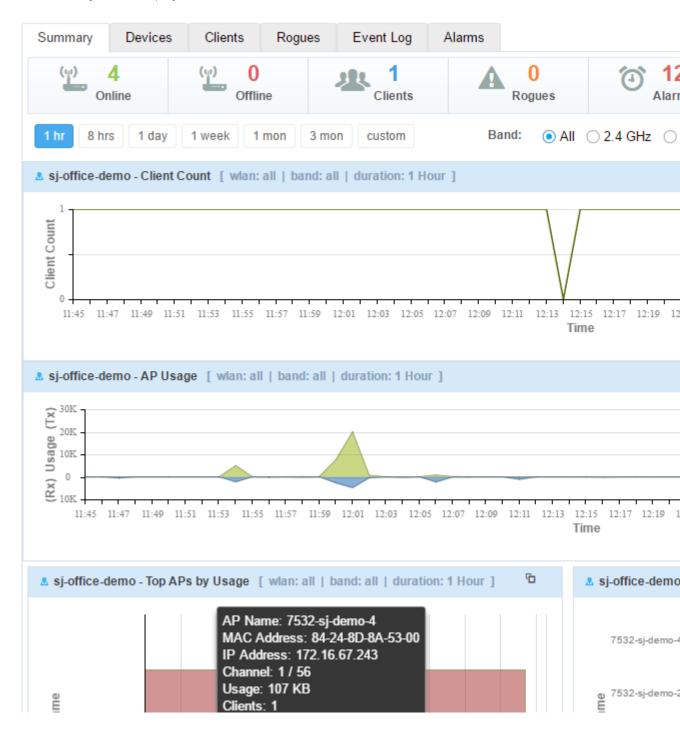

#### **Devices**

To view a summary of all APs and devices:

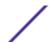

- 1 Select **Monitor** from the upper menu bar.
- 2 In the menu bar select **Devices**.

The Devices screen displays.

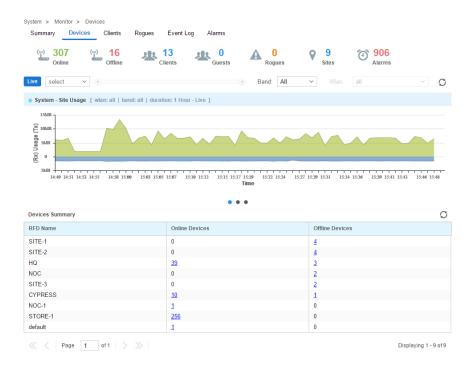

#### **Device Details**

To view details of a specific NSight managed device:

- 1 Select **Monitor** from the upper menu bar.
- 2 In the menu bar select **Devices**.
- 3 Select the Name of a specific device from the Devices Summary table to view device details.
- 4 Select **Live** to view the current device details in real time. Use the pull-down menu or the sliders to specify a time period to display device data from.
- 5 After selecting a time period use the **Band** pull-down menu to select the RF band(s) to display device details for. Details can be displayed for **All**, **2.4GHz** or **5GHz**.
- 6 After selecting a time period and band use the **WLAN** pull-down menu to select the wireless LAN to display device details for. Details can be displayed for All WLANs or a specific WLAN.
- 7 The **Total Usage** graph at the top of the screen displays total device usage over the specified time period with transmitted data, Tx, in blue and received data, Rx, in green
- 8 The **Details** section displays information known about the device as well as a site map, if available, showing which Access Point the device is communicating with.

#### **Clients**

To view a summary of all client devices:

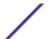

- 1 Select **Monitor** from the upper menu bar.
- 2 In the Left Nav select Clients.

The clients screen displays.

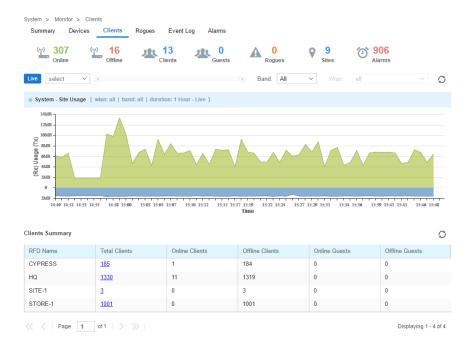

#### Client Details

To view details of a Nsight managed client:

- 1 Select **Monitor** from the upper menu bar.
- 2 In the Left Nav select Clients.

The clients screen displays.

- 3 From the list of clients select the MAC Address of a client to load its client details.
- 4 Select **Live** to view the current client details in real time. Use the pull-down menu or the sliders to specify a time period to client data from.
- 5 After selecting a time period use the **Band** pull-down menu to select the RF band(s) to display client details for. Details can be displayed for **All**, **2.4GHz** or **5GHz**.
- The **Total Usage** graph at the top of the screen displays total client usage over the specified time period with transmitted data, Tx, in blue and received data, Rx, in green.
- 7 The **Client Details** section displays information known about the client as well as a site map, if available, showing which Access Point the client is communicating with.

## Rogues

Rogue devices are those devices detected in a sanctioned radio coverage area but have not been deployed by the NSight administrator as a known device.

To view a summary of all rogue APs:

- 1 Select **Monitor** from the upper menu bar.
- 2 In the Left Nav select Rogues.

The Rogue APs screen displays.

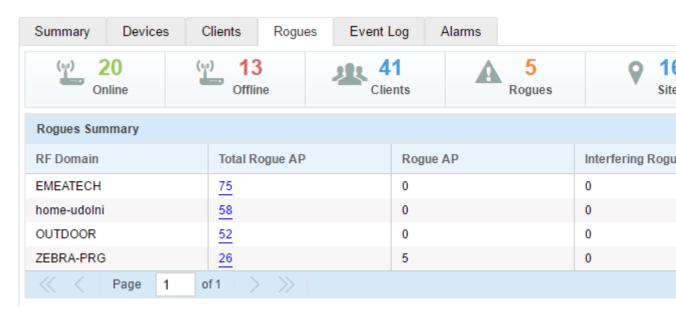

3 Review the following rogue device information as detected within the NSight managed network:

| Status          | Displays the online status of each client. If a device is online, it displays a green checkmark. If the device is offline, it displays a red "X".                                                                                                    |
|-----------------|----------------------------------------------------------------------------------------------------|
| BSSID           | Displays the Broadcast Service Set ID (BSSID) used for matching and filtering.                                                                                                    |
| Vendor          | Lists the manufacturer of the detected Access Point as an additional means of assessing its potential threat to the members of this RF Domain.                                                                                                    |
| SSID            | Displays the <i>Service Set ID</i> (SSID) of the network to which the detected Access Point belongs.                                                                                                    |
| Signal Strength | Displays the signal strength of the detected Access Point. Use this variable to help determine whether a device connection would improve network coverage or add noise.                                                                              |
| First Seen      | Provides a timestamp when the detected Access Point was first detected by a RF Domain member device.                                                                                                    |
| Top Reporter    | Lists the administrator assigned hostname of the top performing RF Domain member detecting the listed Access Point MAC address. Consider this top performer the best resource for information on the detected Access Point and its potential threat. |
| RF Domain       | Displays the RF Domain which the rogue device is associated to.                                                                                                    |
| Reason          | Displays the system assigned reason the Access Point is marked as rogue.                                                                                                    |

# **Event Log**

The Event Log provides customizable access to network statistics and log information which can be used by network administrators to troubleshoot connectivity or other network issues. The Event Log screen filters information by time, Access Points or clients and allows searching for specific Access Points or Clients to see log information specific to those devices.

To view customizable log information:

- 1 Select **Monitor** from the upper menu bar.
- 2 In the Left Nav select **Event Log** from the menu

Event Log information specific to the selected item displays.

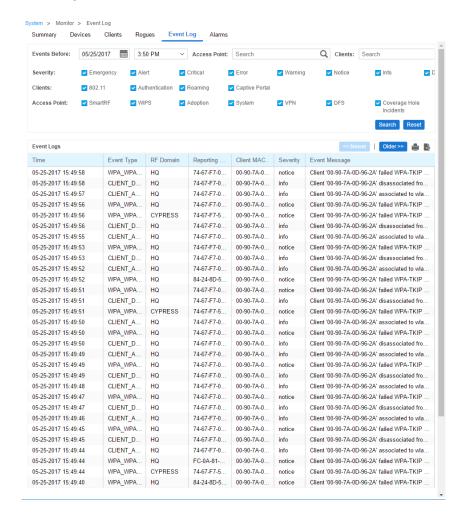

The **Event Log** screen is divided into a filters section, at the top of the page, and a log section on the lower half of the screen.

3 Select the desired filters from the following to customize the **Event Log** information displayed:

| Events Before           | Use the date field and the time pull-down menu to specify a date and time data collection interval for event data collection.         |
|-------------------------|----------------------------------------------------------------------------------------------------|
| Access Point (Search)   | Enter a search string to limit the data displayed in the event logs to Access Points whose event log entries match the search string. |
| Clients (Search)        | Enter a search string to limit the data displayed in the event logs to clients whose event log entries match the search string.       |
| Clients: 802.11         | Select to include client 802.11 entries in the log entries displayed.                                                                 |
| Clients: Authentication | Select to include client authentication entries in the log entries displayed.                                                         |
| Clients: Roaming        | Select to include client roaming entries in the log entries displayed.                                                                |

| Access Points: Smart RF | Select to include Access Point Smart RF entries in the log entries displayed. Smart RF events are those Access Point radio and channel compensations made for failed or poorly performing peer Access Points in the same radio coverage area. |
|-------------------------|----------------------------------------------------------------------------------------------------|
| Access Points: WIPS     | Select to include Access Point <i>Wireless Intrusion Protection System</i> (WIPS) entries in the log entries displayed.                                                                                                    |
| Access Points: Adoption | Select to include Access Point adoption entries in the log entries displayed.                                                                                                    |
| Access Points: System   | Select to include Access Point System entries in the log entries displayed.                                                                                                    |
| Access Points: VPN      | Select to include Access Point <i>Virtual Private Networking</i> (VPN) entries in the log entries displayed.                                                                                                    |
| Access Points: DFS      | Select to include Access Point DFS entries in the log entries displayed.                                                                                                    |

- 4 When the desired filters and devices are selected, select **Search** to populate the **Event Logs**.
- 5 The **Event Logs** table displays the following log information:

| Time          | Displays the timestamp (in the browser's timezone) when each log entry was created.                                                                                      |
|---------------|----------------------------------------------------------------------------------------------------|
| Event Type    | Displays the message type displayed in the event log table.                                                                                                    |
| RF Domain     | Displays the log originator's RF Domain membership.                                                                                                    |
| AP MAC        | Displays the hardware encoded MAC address of the Access Point associated with each event message.                                                                        |
| Client MAC    | Displays the hardware encoded MAC address of the client associated with each event message.                                                                              |
| Severity      | Lists the severity for each analytic event. Severity levels include 0 - Emergency, 1 - Alert, 2 - Critical, 3 - Errors, 4 - Warning, 5 - Notice, 6 - Info and 7 - Debug. |
| Event Message | Displays error or status messages for each event listed. Use the message text as an additional means of assessing an event's potential impact to the system.             |

6 To scroll through multiple pages of log information, select << Newer or Older >> from the upper right corner of the table.

#### **Alarms**

Alarms are part of the NSight fault management subsystem. Alarms are for monitoring, detecting, isolating, notifying and correcting faults encountered in the network.

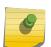

#### Note

With alarms, thresholds are set to trigger the alarm condition. This is different then events, which are enabled/disabled and raised without a defined threshold being exceeded and a rate limit logic.

A consolidated summary of alarms (in the form of graphs and charts) is available in the Dashboard. Users can drill down into the graphs and charts to review granular alarm details and their history.

The Alarms screen displays a list of all triggered alarms with the newest alarms displaying at the top by default.

To view alarm information:

- 1 Select **Monitor** from the upper menu bar.
- 2 In the Left Nav select Alarms.

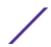

The most recent 30 alarms display.

3 Refer to the following alarm information:

| RFD Name            | Displays the RF Domain name whose member devices the alarm is associated with.                                                                                                    |
|---------------------|----------------------------------------------------------------------------------------------------|
| Active Alarms       | Displays the number of enabled alarms associated with each RF Domain.                                                                                                    |
| Severity            | Use the drop-down menu to specify a severity at which the alarm is triggered. Severity options and colors include: <i>Critical</i> - Immediate action needed (red) <i>Major</i> - Action needed as soon as possible (orange) <i>Minor</i> - Watch the situation carefully (yellow) <i>Clear</i> - Moves an alarm from an active (raised alarm state) to a cleared state. |
| Critical Alarm      | Displays the number of critical level alarms associated with each RF Domain in red. Critical alarms require immediate action.                                                                                                    |
| Major Alarm         | Displays the number of major level alarms associated with each RF Domain in orange. Major alarms require action as soon as possible.                                                                                                    |
| Minor Alarm         | Displays the number of minor level alarms associated with each RF Domain in yellow. Minor alarms do not require immediate action, but should be watched closely.                                                                                                    |
| Impacted<br>Devices | Displays the number of devices in the associated RF Domain impacted by the <i>Critical Alarm</i> , <i>Major Alarm</i> and <i>Minor Alarm</i> .                                                                                                    |

4 Selecting a **Critical Alarm**, **Major Alarm** or **Minor Alarm** loads a details screen showing detailed information about the alarm, including the **Hostname**, **IP Address**, **MAC Address** and **Raised Time**. This screen also allows the user to acknowledge the alarm status.

#### Filtering Alarm Data

At the top of each alarm column is a text field. Entering a keyword or string into one of these fields filters the alarm data and only displays entries matching the keyword or string. For example, entering the Major in the **Severity** column displays only alarm entries that match the Major severity. Entering keywords or strings in multiple columns will further filter the data displayed.

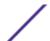

# **5** Reports

Generated Reports Manage Reports Scheduled Reports Report Builder

The Reports screen provides report generation and viewing tools in six categories. Reports can be run manually or scheduled to run at a certain time or at a certain interval. Reports can be sent to the screen for viewing or sent via E-mail.

# **Generated Reports**

The Generated Reports tab displays manually generated and scheduled report output.

To view report information:

- 1 Select **Reports** from the upper menu bar.
- 2 In the Left Nav select **System** or a specific geographical location or site.
- 3 Select the **Generated Reports** tab.

The Reports screen is separated into **Generated Reports**, **Manage Reports** and **Scheduled Reports**. **Generated Reports** displays reports created manually or already run according to schedule.

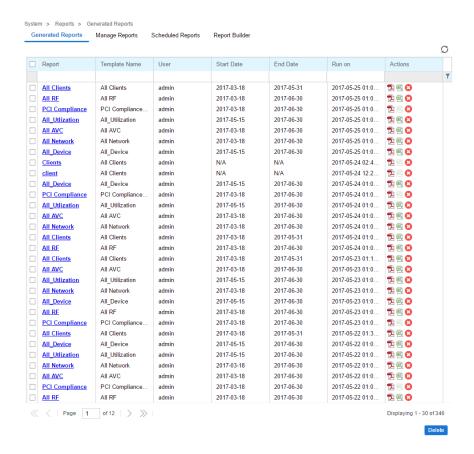

The Generated Reports table displays the following information about each generated report:

| Report     | Displays the user configured report name for each scheduled report.                                                                                                    |
|------------|----------------------------------------------------------------------------------------------------|
| Category   | Displays the report category for each generated report. The categories are:  Device Type / Firmware Summary  Device Summary  Client Inventory  PCI (3.1) Report  Network Usage  RF Health                                                                                                    |
| User       | Displays the name of the user that generated the report.                                                                                                    |
| Start Date | Lists each report's compilation start time. Report information is gathered from this time through the listed end date.                                                                                                    |
| End Date   | Lists each report's compilation end time. Information is not longer trended and reported after this date, so ensure the trending period is long enough to apply significance to the report data.                                                                                                    |
| Actions    | Select the report output best suited to your reporting needs. Options include:<br>PDF: Generates a PDF containing the select alarm details.<br>CSV: Generates a Comma Separated Values (CSV) file containing the selected alarm details.<br>Delete: Selecting "X" will delete the selected alarm from the generated report. |

# **Manage Reports**

Use the Manage Reports tab to manually generate and schedule reports. Existing scheduled reports can be edited within this tab.

To view report information:

- 1 Select **Reports** from the upper menu bar.
- 2 In the Left Nav select **System** or a specific geographical location or site.
- 3 Select the Manage Reports tab.

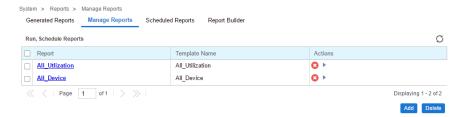

4 The Manage Reports table displays the following information about each generated report:

| Report   | Displays the user configured report name for each managed report.                                                                                                    |
|----------|----------------------------------------------------------------------------------------------------|
| Category | Displays the report category for each managed report. The categories are:  Device Type / Firmware Summary  Device Summary  Client Inventory  PCI Report  Network Usage  RF Health  Selecting the Category column allows sorting reports by category and customizing the Columns available. |
| Options  | Displays the report options selected and utilized for each listed report.                                                                                                    |

5 To add a **Managed Report** select **Add** and configure the following:

| Title      | Enter a descriptive title for the report. This is the report name that displays in the <b>Manage Reports</b> and <b>Generated Reports</b> screen.                                                                                                    |
|------------|----------------------------------------------------------------------------------------------------|
| Туре       | Select a report type from the pull-down menu. Available report types are:  Device Type / Firmware Summary  Device Summary  Client Inventory  PCI Report  Network Usage  RF Health                                                                                                    |
| Scope Type | Select <i>System</i> or <i>Site Group</i> to specify where the report will be run. This is used in conjunction with <i>Scope</i> to customize report information.                                                                                                    |
| Scope      | If <i>System</i> is selected, optionally use the pull-down menu to specify an RF Domain for the report to be run on. Leaving System selected will run the report on the entire system. If <i>Site Group</i> is selected use the pull-down menu to specify a site group for the report to run on. |
| Period     | Select a time period for report data from the pull-down menu. Available time period options are:  Last Hour  Last Day  Last Week  Last Month  Custom  When Custom is selected specify a Start Date and Time and an End Date and Time for the report range.                                       |

| Schedule    | Select <i>Schedule</i> to enable the report to be run at specific intervals. When <i>Schedule</i> is enabled, specify a <i>Start Date</i> and <i>End Date</i> and specify the frequency in the <i>Recurrence</i> field.                                                          |
|-------------|----------------------------------------------------------------------------------------------------|
| Recurrence  | When <i>Schedule</i> is enabled specify the interval the report should be run. Reports can be run Daily, Weekly or Monthly. When using Weekly or Monthly specify the day of the week or day of the month the report will run. Specify th time of day that the report should run. |
| Format      | Select one or more report output formats. Reports can be output in PDF format or <i>Comma Seperated Values</i> (CSV) format. Both formats may be selected simultaneously.                                                                                                    |
| Destination | Specify where the report will be stored. The report can be stored on the server, or stored on the server and e-mailed to a specific address. When using e-mail, specify the e-mail address for the recipient.                                                                    |

6

# **Scheduled Reports**

To view report information:

- 1 Select **Reports** from the upper menu bar.
- 2 In the Left Nav select **System** or a specific geographical location or site.
- 3 Select the **Scheduled Reports** tab.

Scheduled Reports have been configured to run at a scheduled date and time.

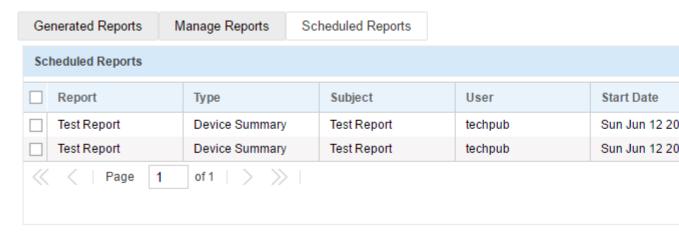

The **Scheduled Reports** table displays the following information about each generated report:

| Report  | Displays the user configured report name for each generated report.                                                                                                    |
|---------|----------------------------------------------------------------------------------------------------|
| Type    | Displays the report category for each scheduled report. The categories are:  Device Type / Firmware Summary  Device Summary  Client Inventory  PCI Report  Network Usage  RF Health |
| Subject | Displays the user configured subject line for scheduled E-mail reports.                                                                                                    |
| User    | Displays the name of the administrator generating the report.                                                                                                    |

| Start Date | Lists each report's compilation start time. Report information is gathered from this time through the listed end date.                                                                          |
|------------|----------------------------------------------------------------------------------------------------|
| End Date   | Lists each report's compilation end time. Information is no longer trended and reported after this date, so ensure the trending period is long enough to apply significance to the report data. |
| Frequency  | Displays the frequency in days, hours and minutes each report is scheduled to run.                                                                                                    |
| Actions    | Selecting "X" will delete the selected alarm from the generated reports.                                                                                                    |

# **Report Builder**

To view report information:

- 1 Select **Reports** from the upper menu bar.
- 2 In the Left Nav select **System** or a specific geographical location or site.
- 3 Select the **Report Builder** tab.

The Report Builder tab displays a list of Report Templates.

The **Report Builder** table displays the following information:

| Templates  | Displays the name of each configured report template. To edit the title of of a template select the Edit Reports Template button associated with that report.                |
|------------|----------------------------------------------------------------------------------------------------|
| Created By | Displays the user that created each report template. Templates created by the system can be viewed and copied, but man not be edited or deleted.                             |
| Actions    | Displays a series of buttons to view, edit, copy or delete each report template. Templates created by the system can be viewed and copied, but man not be edited or deleted. |

4 Select the View Report Template button to open a read only view of the associated report template.

The report template screen displays the type of data displayed, the report name and all associated Report Object Types. To make changes to a report template select Edit Report Template.

5 Select the **Edit Report Template** button to modify the associated report template.

The following values may be modified on the report template screen:

| Public                 | Select <i>Public</i> to make the report template available to all users on the system.                                                                                                    |
|------------------------|----------------------------------------------------------------------------------------------------|
| Report Name            | Specify a unique Report Name used to identify each report template.                                                                                                    |
| Report Object<br>Types | Drag and drop each object you wish to include in the report template. The data associated with the that object will appear in the report in the order that they are listed. Report objects are separated into the following categories: Device, RF, Network, Utilization, Client and Application Visibility. |

- 6 To create a new report template based on an existing template select the **Copy Report Template** button next to the report template you wish to copy. A report template window opens with the same values of the report template it was copied from. Modify any values you wish to edit, create a new **Report Name** and select **Save**.
- 7 To create a report template from scratch select the + in the upper right of the **Report Templates** section.

# 6 Tools

Packet Capture
Wireless Debug Log
Ping and Traceroute
AP Test
Spectrum Analysis

The **Tools** screen provides network troubleshooting tools to help diagnose connectivity and quality issues on the managed network. The **Tools** screen provides tools for packet capture, wireless debugging, ping and traceroute.

# **Packet Capture**

Periodically launch the packet capture tool to save capture information on a local file to share with the those interested parties looking into a specific issue.

To access Packet Capture:

- 1 Select **Tools** from the upper menu bar.
- 2 Select the **Packet Capture** tab.

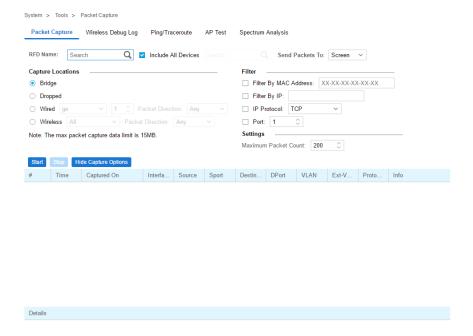

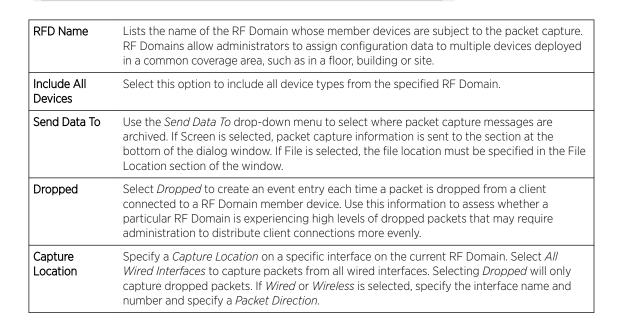

| Filter (MAC, IP,<br>Protocol, Port) | Filter packet captures based on specific criteria. Select one or more of the following and specify the relevant information:  Filter by MAC  Filter By IP  IP Protocol  Port |
|-------------------------------------|----------------------------------------------------------------------------------------------------|
| Maximum<br>Packet Count             | Set the <i>Maximum Packet Count</i> to limit the number of packets captured for trending. Set this value between 1 - 4000 packets, with a default value of 200.              |

3 Select **Start** to begin the packet capture. Information sent to the screen displays in the lower portion of the window. If the data is being sent to a file, that file populates with the packet capture information. If you have set a long message capture duration and wish to end the capture early, select **Stop**.

| Packet Capture |        | Wireless Debug Log   | Ping/Tra     | aceroute |       |        |       |         |
|----------------|--------|----------------------|--------------|----------|-------|--------|-------|---------|
| Start          | Stop   | Show Capture Options | Save To Disl | k        |       |        |       | Type to |
| #              | Time   | Captured On          | Interf       | Source   | Sport | Desti  | DPort | VLAN    |
| 1              | 0.000  | ap7131-0F40E8        | bridge       | b4:c7:   | N/A   | 01:a0: | N/A   | N/A     |
| 2              | 0.0003 | ap7131-0F40E8        | bridge       | 00:23:   | N/A   | b4:c7: | N/A   | N/A     |
| 3              | 0.0003 | ap7131-0F40E8        | bridge       | b4:c7:   | N/A   | 00:23: | N/A   | N/A     |
| 4              | 0.0004 | ap7131-0F40E8        | bridge       | b4:c7:   | N/A   | 00:23: | N/A   | N/A     |
| 5              | 0.0004 | ap7131-0F40E8        | bridge       | 00:23:   | N/A   | b4:c7: | N/A   | N/A     |
| 6              | 0.0005 | ap7131-0F40E8        | bridge       | 00:23:   | N/A   | b4:c7: | N/A   | N/A     |
| 7              | 0.0005 | ap7131-0F40E8        | bridge       | b4:c7:   | N/A   | 00:23: | N/A   | N/A     |
| 8              | 0.0006 | ap7131-0F40E8        | bridge       | 00:23:   | N/A   | b4:c7: | N/A   | N/A     |
| 9              | 0.0006 | ap7131-0F40E8        | bridge       | b4:c7:   | N/A   | 00:23: | N/A   | N/A     |
| 10             | 0.0007 | ap7131-0F40E8        | bridge       | 00:23:   | N/A   | b4:c7: | N/A   | N/A     |
| 11             | 0.0008 | ap7131-0F40E8        | bridge       | b4:c7:   | N/A   | 00:23: | N/A   | N/A     |
| 12             | 0.0009 | ap7131-0F40E8        | bridge       | 00:23:   | N/A   | b4:c7: | N/A   | N/A     |
| 13             | 0.0009 | ap7131-0F40E8        | bridge       | b4:c7:   | N/A   | 00:23: | N/A   | N/A     |
| 14             | 0.0010 | ap7131-0F40E8        | bridge       | 00:23:   | N/A   | b4:c7: | N/A   | N/A     |
| 15             | 0.0010 | ap7131-0F40E8        | bridge       | b4:c7:   | N/A   | 00:23: | N/A   | N/A     |
| 16             | 0.0011 | ap7131-0F40E8        | bridge       | 00:23:   | N/A   | b4:c7: | N/A   | N/A     |
| 17             | 0.0011 | ap7131-0F40E8        | bridge       | b4:c7:   | N/A   | 00:23: | N/A   | N/A     |
| 18             | 0.0012 | ap7131-0F40E8        | bridge       | 00:23:   | N/A   | b4:c7: | N/A   | N/A     |
| 19             | 0.0012 | ap7131-0F40E8        | bridge       | b4:c7:   | N/A   | 00:23: | N/A   | N/A     |
| 20             | 0.0013 | ap7131-0F40E8        | bridge       | 00:23:   | N/A   | b4:c7: | N/A   | N/A     |
| 21             | 0.0013 | ap7131-0F40E8        | bridge       | b4:c7:   | N/A   | 00:23: | N/A   | N/A     |

### **Wireless Debug Log**

Detailed wireless device information can be obtained through debug logs retained by each Access Point. This information can disclose 802.11 protocol level errors that may be occurring yet not reported at other levels in a debug log.

#### To access Wireless Debug Logs:

- 1 Select **Tools** from the upper menu bar.
- 2 Select the Wireless Debug Log tab.

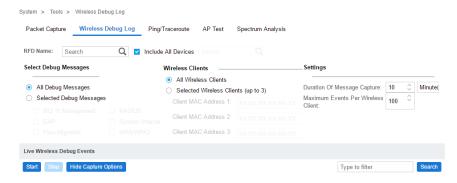

3 The Wireless Debug Log tab displays with the following options and information:

| RFD Name                                 | Displays the administrator assigned name of the selected RF Domain used for wireless client debugging. RF Domains allow administrators to assign configuration data to multiple devices deployed in a common coverage area, such as in a floor, building or site.                                                                                                    |
|------------------------------------------|----------------------------------------------------------------------------------------------------|
| Include All<br>Devices                   | Use the <i>Include All Devices</i> option to include debug messages from all clients, their connected Access Points and managing controllers or service platforms in the selected RF Domain.                                                                                                    |
| Select Debug<br>Messages                 | Select All Debug Messages, to display all wireless client debug information for selected RF Domain member clients. Select Selected Debug Messages to specify which wireless client debug messages to display. If Selected Debug Messages is selected, displays information for any combination of the following:  802.11 Management  EAP Flow Migration  RADIUS  System Internal WPA/WPA2                                          |
| Wireless<br>Clients                      | Select All Wireless Clients to display debug information for each client connected to a RF Domain member Access Point radio. Choose Selected Wireless Clients to display information only for specific wireless clients (between 1 and 3). If Selected Wireless Clients is selected, enter the MAC address for up to three wireless clients. The information displayed or logged will only be from the specified wireless clients. |
| Duration of<br>Message<br>Capture        | Use the spinner controls to select how long to capture wireless client debug information. This can range between 1 second and 24 hours, with the default value of 1 minute.                                                                                                    |
| Maximum<br>Events Per<br>Wireless Client | Use the spinner controls to select the maximum number of debug messages displayed per wireless client. Set the number of messages from 1 - 9999 events, with the default of 100 events.                                                                                                    |

| File Location                 | When the Send Data To field is set to File, the File Location configuration displays below the configuration section. If Basic is selected, enter the URL in the following format: URL Syntax: tftp:// <hostname ip="">[:port]/path/file ftp://<user>:<passwd>@<hostname ip="">[:port]/path/file IPv6 URL Syntax: tftp://<hostname [ipv6]="">[:port]/path/file ftp://<user>:<passwd>@<hostname [ipv6]="">[:port]/path/file ftp://<user>:<passwd>@<hostname [ipv6]="">[:port]/path/file ftp://user&gt;:<passwd>@<hostname [ipv6]="">[:port]/path/file ftp://user&gt;:If Advanced is selected, configure the Target, Port, Host/IP, User, Password and optionally the path for the wireless client debug log file you wish to create.</hostname></passwd></hostname></passwd></user></hostname></passwd></user></hostname></hostname></passwd></user></hostname> |
|-------------------------------|----------------------------------------------------------------------------------------------------|
| Live Wireless<br>Debug Events | When the <i>Send Data To</i> field is set to <i>Screen</i> , this area displays live debug information for connected wireless clients in the selected RF Domain.                                                                                                    |

4 When all configuration fields are complete, select **Start** to start the wireless client debug capture. If information is sent to the screen, it displays in the Live Wireless Debug Events section. If the data is sent to a file, that file populates with remote debug information. If you have set a long message capture duration and wish to end the capture early, select **Stop**.

## **Ping and Traceroute**

Use a ping to test the reachability of a host on an IP network and measure the round trip time from originating host to destination and back again.

A traceroute is a diagnostic tool for displaying a route (path), and measuring transit delays of data packets across a network. The history of the route is recorded as the round-trip times of the packets received from each successive host in the route. The sum of the mean times in each hop is the total time required to establish the connection.

To access Ping and Traceroute tools:

- 1 Select **Tools** from the upper menu bar.
- 2 Select the **Ping/Traceroute** tab.

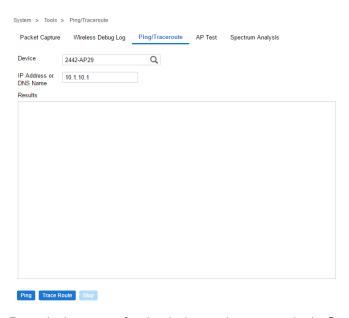

- 3 Enter the hostname for the device to ping or trace in the **Device** field.
- 4 Enter the IP address for the device to ping or trace in the IP Address field.
- Once the **Device** or **IP Address** field is populated, select **Ping** to test the reachability of a specified host. Select **Trace Route** to assess round-trip times for potential latency troubleshooting.

#### **AP Test**

AP Test is a troubleshooting tool to test if a WLAN is performing as expected in a live deployment. The AP Test simulates a wireless client and connects to WLAN tested with another WiNG AP in the vicinity. In addition to checking connectivity, AP Test can check DHCP, DNS, Ping, Throughput and Traceroute.

To access **AP Test** tools:

- 1 Select **Tools** from the upper menu bar.
- 2 Select the AP Test tab.
- 3 The AP Test tab displays.

**Test Management** contains a list of configured AP Test suites along with details of Ping and Traceroute tests. To create a new Test Suite, select + and configure the test parameters. To edit an existing Test Suite, select the pencil icon located to the right of the desired Test Suite and change test details. To remove Test Suites, select the test or tests to delete and select the trash can icon.

| Test Suite Name | Displays the user generated name for each Test Suite.                                                                                                    |
|-----------------|----------------------------------------------------------------------------------------------------|
| Ping            | Displays the IP address or hostname tested in the ping test if a Ping test is selected as part of the test suite.                                              |
| Traceroute      | Displays the IP address or hostname tested in the Traceroute if a Traceroute is selected as part of the test suite.                                            |
| Run             | Select the Run button to the right of the desired test. This will run this test on-demand and the results will be available in the Test Results section below. |

4 To create a new Test Suite, select + or edit an existing Test Suite and configure the following test parameters:

| Test Suite Name | Enter a descriptive name for the new test suite. This name cannot be changed once the Test Suite has been created.                                                                                                    |
|-----------------|----------------------------------------------------------------------------------------------------|
| New/Clone       | Select New to create a new Test Suite. Select Clone to populate the new Test Suite with the tests and values used in another Test Suite. If Clone is selected, the auto-populated tests can then be edited.                                                                                                    |
| Ping Test       | Select to test the reachability of a host on an IP network and measure the round trip time from originating host to destination and back again.                                                                                                    |
| Traceroute Test | Select to enable a network test that will show the intermediary IPs between the test site and the specified Hostname or Target IP address.                                                                                                    |
| Throughput Test | Select to enable a test of throughput bandwidth by downloading or uploading a specified file from a specified FTP server. Specify if the test is Download or Upload. Then specify the FTP Server Address, Path to the test file, Port number, User and Password. Additionally specify a Maximum Transfer size in either MegaBytes or KiloBytes and a Minimum acceptable bandwidth throughput in either bps or kbps.                                                                                                    |
| Wireless Client | When running a test, a wireless client is simulated. Specify if the simulated wireless client uses a Random Address or a specific MAC Address. If a specific MAC Address is required, enter it in the field. Additionally specify if the simulated wireless client gets its IP information from a DHCP server, or uses a Static IP Address. When using a Static IP Address specify the IP Address, Subnet Mask and Default Gateway. Select Obtain DNS server address automatically to get DNS server information from a DHCP server, otherwise specify Primary DNS, Secondary DNS and Domain Name. |

5 **Schedules** contains a list of scheduled AP Test suites with the Test Suite Name, Start Date, End Date and Frequency which the test is run. To create a new schedule, select +. To edit an existing schedule, select the pencil icon located to the right of the desired schedule and change schedule details. To remove schedules, select the schedule(s) to delete and the trash can icon.

| Schedule Name   | Displays the user generated name given to the schedule at its creation.                                |  |  |
|-----------------|----------------------------------------------------------------------------------------------------|--|--|
| Test Suite Name | <b>Suite Name</b> Displays the user generated name for each Test Suite created.                        |  |  |
| Start Date      | Displays the starting date for the scheduled tests in a Year-Month-Date format.                        |  |  |
| End Date        | Displays the ending date that the scheduled tests no longer run in a Year-Month-Date format.           |  |  |
| Frequency       | Displays the interval the tests are repeated. Tests can be configured to run Daily, Weekly or Monthly. |  |  |
| Active          | Select to activate or deactivate a specific schedule.                                                  |  |  |

6 To create a new schedule, select +, or edit an existing schedule and configure the following:

| chedule Name   |
|----------------|
| est Suite List |
| SID            |
| and            |
| arget Device   |
| tart Date      |
| nd Date        |
| ecurrence      |
| ime            |

7 Reports lists executed tests run on schedule or on demand. Tests results will contain DNS, DHCP, ARP, ping, traceroute and throughput information. The Search field displays results matching the search string provided. Selecting the Report icon next to a result displays that report in a new window.

| Schedule Name | Displays the user generated name assigned to the schedule at its creation.                                                                                                    |
|---------------|----------------------------------------------------------------------------------------------------|
| SSID          | Displays the name of the WLAN tested for each report.                                                                                                    |
| Target Device | Displays the MAC Address of the target device(s) tested in each report.                                                                                                    |
| Tested On     | Displays the date each test was executed.                                                                                                    |
| Status        | Displays the status of the test if not completed.                                                                                                    |
| Report        | Select the Report icon, next to a test result, to display report details in a new window. Tests results will contain DNS, DHCP, ARP, ping, traceroute and throughput information. |

# **Spectrum Analysis**

802.11 devices operate in unlicensed 2.4GHz and 5GHz bands and as a result, 802.11 devices experience noise and interference from both neighboring 802.11 networks operating in the same channel and non-802.11 wireless devices such as cordless telephones, wireless cameras, Bluetooth, weather radars, microwave ovens, etc.which operate in same frequency band. The presence of any of these application

devices in the vicinity of 802.11 networks will have a profound impact on the reliability and throughput performance of these networks.

Organizations need IT staff with special RF skills and tools to detect interference and manage RF spectrum in which WLANs operate. Spectrum Analysis is the tool that those IT staff use to investigate the RF band for potential noise and interference sources and for troubleshooting physical layer network issues and is a valuable tool in troubleshooting and resolving performance issues which are prevalent in WLAN networks. Note that, 802.11 sniffers helps to analyze layer-2 data whereas Spectrum Analysis helps to analyze layer-1 issues.

#### To access **Spectrum Analysis** tools:

- 1 Select **Tools** from the upper menu bar.
- 2 Select the **Spectrum Analysis** tab.
- 3 The Scan Management tab displays by default and is divided into Scan Profiles and Schedules.
- 4 The Scan Profiles table contains the following details and options:

| Name   | Displays the user generated name for each Scan Profile.                                                                                                    |
|--------|----------------------------------------------------------------------------------------------------|
| Band   | Displays the RF band that the spectrum analysis will be performed on. The band may be 2.4GHz, 5GHz or both.                                                                   |
| Run    | Select the Run button to the right of the desired scan profile. This will run a spectrum analysis on the specified band(s) using the settings configured in the scan profile. |
| Edit   | To modify a scan profile select the edit button next to the profile you wish to change.                                                                                       |
| Add    | To create a new scan profile, select the + button in the upper right of the Scan Profiles table.                                                                              |
| Delete | To remove scan profiles, select the box next to each profile you wish to delete and select the trashcan button in the upper right of the Scan Profiles table.                 |

5 To create a new Scan Profile select the + button in the upper right of the Scan Profiles table and configure the following:

| Name                    | Create a unique name for each Scan Profile. This name will be used to identify each profile.                                                                      |
|-------------------------|----------------------------------------------------------------------------------------------------|
| New/Clone               | Select New to create a scan profile from scratch. Select Clone to populate all of the values of the scan profile using the values from another scan profile.      |
| Dwell Time              | Specify an amount of time in milliseconds for the scanning radio to stay on each channel during a scan.                                                           |
| Duration                | Specify the total amount of time a scan should run for in minutes.                                                                                                |
| Band                    | Select the RF band that the spectrum analysis will be performed on. The band may be 2.4GHz, 5GHz or Both.                                                         |
| Signal Threshold        | Signal Threshold Specify a signal power cutoff value, in dbm. The 2.4GHz and 5GHz bands can have different threshold values.                                      |
| Duty Cycle<br>Threshold | Specify a duty cycle cutoff value, in dbm. Duty cycle represents how busy a specific frequency is. The 2.4GHz and 5GHz bands can have different threshold values. |

| Channel Range            | Use the sliders to specify a starting and ending channel range for the 2.4GHz and 5GHz spectrum used in the scan.                                                                                                    |
|--------------------------|----------------------------------------------------------------------------------------------------|
| Chart Group<br>Selection | The Chart Group determines which chart types will be included in the report that is generated during the scan. There are four pre-configured chart group types to show Utilization, Physical Layer, Interference, and Spectrum Details. In addition to the preconfigured chart types, Custom may be selected and any combination of Spectrogram, Spectral Density, FFT, Duty Cycle or Interference may be added to the scan report. |

6 The Schedules table displays a list of scheduled scans with the following information:

| Name              | Displays the user generated name assigned to the schedule at its creation.                                                                              |
|-------------------|----------------------------------------------------------------------------------------------------|
| Scan Profile Name | Displays the name of the scan profile that is in use for each scheduled scan.                                                                           |
| Start Date        | Displays the starting date and time that each scan is scheduled to begin.                                                                               |
| End Date          | Displays the ending date and time that each scan is scheduled to complete.                                                                              |
| Frequency         | Displays the interval that the scan is scheduled to repeat. Scans may be scheduled to run Daily, Weekly or Monthly.                                     |
| Edit              | Select the edit icon to modify the associated scan schedule.                                                                                            |
| Active            | Displays whether or not a scheduled scan is active or disabled.                                                                                         |
| Add               | To create a new scan schedule, select the + button in the upper right of the Schedules table.                                                           |
| Delete            | To remove scan schedules, select the box next to each scan you wish to delete and select the trashcan button in the upper right of the Schedules table. |

7 To create a new scan **Schedule**, select the **+** button in the upper right of the **Schedules** table and configure the following:

| Schedule Name | Enter a unique identifier for the new schedule. This name displays on the Schedule table of the Scan Management tab.                                                                               |
|---------------|----------------------------------------------------------------------------------------------------|
| Profiles List | Use the pull-down menu to select a scan profile to associate with this scan schedule. To create a new scan profile, return to the Scan Management tab and create one in the Scan Profiles section. |
| Start Date    | Use the calendar to select the starting date a scan is scheduled to begin.                                                                                                    |
| End Date      | Use the calendar to select the ending date a scan is scheduled to complete.                                                                                                    |
| Recurrence    | Use the pull-down menu to select the interval for the scan is scheduled to repeat. Scans may be scheduled to run Daily, Weekly or Monthly.                                                         |
| Time          | Use the pull-down menu to select a time of day, in fifteen minute intervals, for the scan to begin.                                                                                                |
| Reset         | Select Reset to clear all values from the new schedule. All information configured on this screen will be lost.                                                                                    |
| Cancel        | Select Cancel to discard any configuration on a new schedule and return to the Scan<br>Management tab.                                                                                             |
| Schedule      | Once all schedule data is configured the Schedule button will be available. Select this button to save and activate the new scan schedule.                                                         |

- 8 Select the **Reports** tab to view the results of previously run scans.
- 9 Select **Live** to view reports from currently running scans. Use the pull-down menu or the sliders to specify a time period to display reports from.

- 10 After selecting a time period use the **Band** pull-down menu to select a RF band to display reports for. Reports can be displayed for **All**, **2.4GHz** or **5GHz**.
- 11 The reports table displays scan reports that match to the selected time period and band:

| Scan Profile Name | Displays the name of the scan profile used during the scan.                                                                           |
|-------------------|----------------------------------------------------------------------------------------------------|
| Schedule Name     | Displays the name of the scan schedule that ran the spectrum analysis. For reports that were run manually this displays as On Demand. |
| Target Device     | Displays the name of the device that spectrum analysis was performed on.                                                              |
| Tested On         | Displays the day of week, date and time that each report was completed.                                                               |
| Report            | Select the Report icon to view the Test Report. Test reports are explained in detail below.                                           |
| Delete            | To remove any scan report, select the corresponding box and click the trashcan icon in the upper right of the reports table.          |
| Refresh           | To update the information displayed in the reports table select the refresh icon in the upper right of the reports table.             |

12 The **Test Report** page displays the following data from the spectrum analysis scan:

| Spectogram                           | Spectrogram is a time sweep plot of the spectrum that shows how the RF power of the selected channels varies over time. This graph displays spectral power observed across 2.4 and 5GHz channels for which spectrum analysis is enabled. It indicates whether the spectrum is busy or not based on the transmit power seen from both 802.11 and non-802.11 sources using a color coded chart.                                                                                                    |
|--------------------------------------|----------------------------------------------------------------------------------------------------|
| Spectral Density                     | The Spectral Density graph plots the snapshot of the density of power observed on each channel during the Spectrum Analysis scan. The intensity of the color indicates the power density for the frequencies. The amplitude of the curve indicates a measure of the density of the observed energy during the scan. The higher the amplitude of the curve, the busier is the spectrum. Unlike the Spectrogram which provides a historic view of the spectral power, this graph represents instantaneous power, and it provides a quick measure of which channels are busy and which are relatively quieter. A separate graph is displayed for the 2.4GHz and 5GHz band if the scan was run on both. |
| FFT (Fast Fourier<br>Transformation) | The real-time Fast Fourier Transformation (FFT) graph shows the power spectrum for the current FFT sample in terms of the average, minimum and maximum power values. In addition, it shows the minimum and maximum power values out of all FFT samples since Spectrum Analysis has started.                                                                                                    |

#### **Duty Cycle**

The duty cycle graph displays how busy a particular frequency is. A 100% duty cycle for a frequency indicates it is continuously occupied and 0% indicates that the frequency is quiet. The graph contains two plots: *Current duty cycle*: Duty cycle % of latest scanning of that frequency *Average duty cycle*: Average duty cycle % of that frequency from when this scan was started

#### Interference

The Interference section displays any of the following non-802.11 wireless devices that are interfering with the sensor:

- CW
- microwave oven
- bluetooth short
- bluetooth long
- cordless phone
- cck (802.11b)
- ofdm (802.11a/g)
- jammer/wideband CW
- constant transmitter/narrowband CW
- Proximity Detector

Each of these interference types have different RF signatures. Once an interference type is detected, it will be added to the Interference section for the 2.4GHz or 5GHz band. In addition to the interference type, the frequency in which it was detected, the power and the time when it was detected are all displayed.

- 13 Select the **Preferences** tab to select the purge details for old reports.
- 14 Configure an **Age Out** value, in days, to specify how long scan reports will be kept before being deleted from the system.

# **7** Preferences

Alarm Configuration
Alarm Notification
Site Group

You can configure preferences for alarms, for alarm notifications, and for grouping multiple RF Domains for easier managing.

# **Alarm Configuration**

Alarms are part of Nsight's fault management subsystem. Nsight alarm management is for detecting, isolating, notifying and correcting network faults.

Alarms types include:

DHCP Failure - When any device(including wireless client) fails to get IP address. This is VLAN specific.

DNS Failure - When any device(including wireless client) fails get DNS resolution. This is VLAN specific.

Low SNR - When a radio on an AP has persistent low snr, low SNR alarm will be triggered for that AP radio.

Low RSSI - When a radio on an AP has persistent low rssi, Low RSSI alarm will be triggered for that AP radio.

High Retries - When a radio on an AP reports persistently high retries, High retry alarm will be triggered for that AP radio.

High Channel Utilization - When a radio on an AP reports persistently high channel utilization, High channel utilization alarm will be triggered for that AP radio.

802.11 EAP Authentication Failure - When a wireless client tries to authenticate with wrong password.

802.11 EAP Server Timeout - When a wireless client tries to authenticate with Radius server, but it times out from radius server.

802.11 EAP Client Timeout - When a wireless client tries to authenticate with Radius server, but it times out from wireless client.

High DNS RTT - When DNS round trip time takes longer than normal values.

Site Offline - When a reportable percentage of devices are offline.

### **Alarm Notification**

Alarm Notification enables administrators to globally configure how alarm notifications are sent via Syslog, SMS, and E-mail. The frequency alarms are purged can also be configured here.

# **Site Group**

Use Site Groups to group multiple RF Domains into a single entity and manage them collectively. Site Groups can be dynamically created, modified or deleted without affecting their constituent RF Domains. Once a group is created, it displays in the left hand navigation bar below the list of RF Domains. Dashboard widgets and reports can be run on Site Groups.

To create or manage a Site Group:

- 1 Select **Preferences** from the upper menu bar.
- 2 Select the **Site Group** tab.

The Site Group management tab displays.

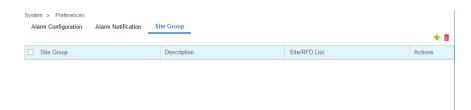

3 The following displays for the **Site Group**:

| Site Group    | Displays the site group name assigned by the administrator when the group was created.                                                                                                    |
|---------------|----------------------------------------------------------------------------------------------------|
| Description   | Displays the user generated description for the site group when the group was originally created.                                                                                                    |
| Site/RFD List | Select the Site List for a specific group. A window displays a list of the member RF Domains for that group.                                                                                                    |
| Actions       | The Actions column allows administrators to edit or delete a specific Site Group. To edit a site group, select the pencil icon in the <i>Actions</i> column. To remove a specific site group, select the trash can icon next to it. A confirmation is displayed before deleting the group. |

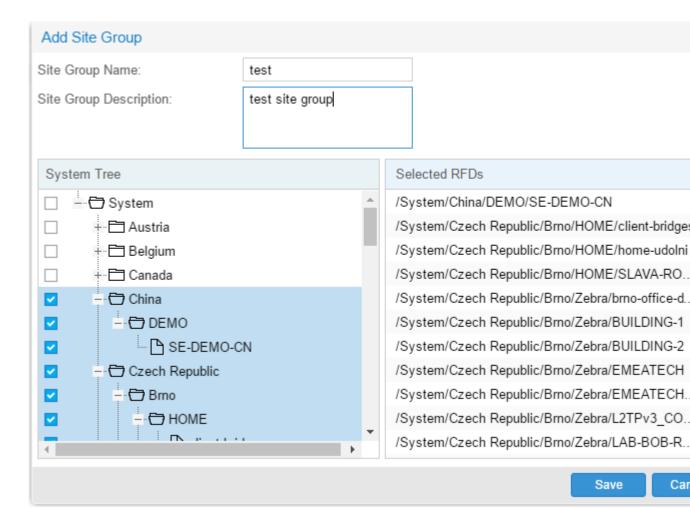

- 4 To create a new **Site Group**, select **+** and configure the **Site Group Name**, **Description** and members. To add members to a site group, select the RF Domain(s) from the **System Tree**. Selected RF Domains appear in the **Selected RFDs** column on the right. When all members have been added, select **Save**.
- 5 To delete one or more **Site Groups**, select the groups to remove and select the trash can icon in the upper right.